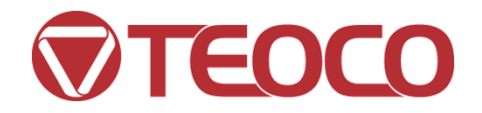

## TEOCO Customer Support Portal

New User Training Guide

Privileged and confidential. The information contained in this material is privileged and confidential, and is intended only for the use of the individual to whom it is addressed and others who have been specifically authorized to receive it. If you are not the intended recipient, you are hereby notified that any dissemination, distribution or copying of this<br>material is strictly prohibited. If you have received this material in error, please destroy it imm

# Welcome

## **TEOCO Customer Support Portal**

- **TEOCO Customer Support Portal is the primary way for** users to submit support requests for TEOCO's products and services.
- **The following slides will walk you through TEOCO's** Customer Support Portal to assist you in getting started working with our support team.

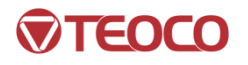

# Using the Customer Support Portal

- What follows is a step-by-step guide to:
	- Registering your account
	- **Logging in**
	- Navigating the home page
	- **Submitting a new support request**
	- Viewing prior support requests
	- **Updating an existing support request**

- Prior to logging into the Customer Support Portal for the first time, we ask that you enroll in TEOCO's Password Management System.
- **Enrolling in password management allows you to manage** your own password to the support portal. This will make it easier and faster for you to reset your password due to expiration or inactivity.
- The password management system will send notifications to you when your password is set to expire to allow you to proactively reset your password and maintain easy access to the Portal.

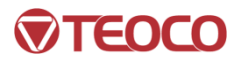

## The TEOCO Password Management Tool can be accessed at:

## **https://pwreset.teocosolutions.com**

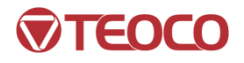

Click the Enroll Now link to enroll in the system

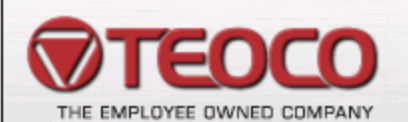

Welcome to the TEOCO Corporation password management system. This system allows you to change your password and unlock your account, even if you have forgotten your password.

#### **Enroll**

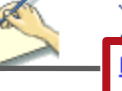

You must enroll into this system before you can use it to reset your password or account. Enrollment is a one-time process and takes only a few minutes. **Enroll now** 

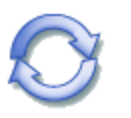

#### **Reset**

Select this option if you have forgotten your password and would like to reset it. Reset password

**TEOCO Password Management System** 

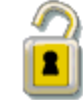

#### **Unlock**

Your account may become locked if the wrong password is entered too many times during logon. Select this option to unlock your account. Unlock account

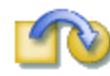

#### Change

Select this option if you know your current password and would like to change it. Change password

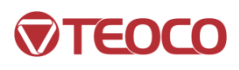

**Enter the user** name and initial password you received as part of your enrollment. Omit the 'USHS\', as that is specified in the Domain field, (e.g. If user name is 'USHS\doed', enter 'doed').

Choose and answer your security questions

### **Enroll**

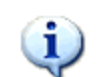

Enter your User name, Domain and Password to confirm your identity. You cannot enroll if you have forgotten your password, or if your account is locked.

Use the question and answer fields to choose and answer some questions about yourself. You should choose questions that only you know the answers to. You will need to answer these questions again to reset your password or unlock your account.

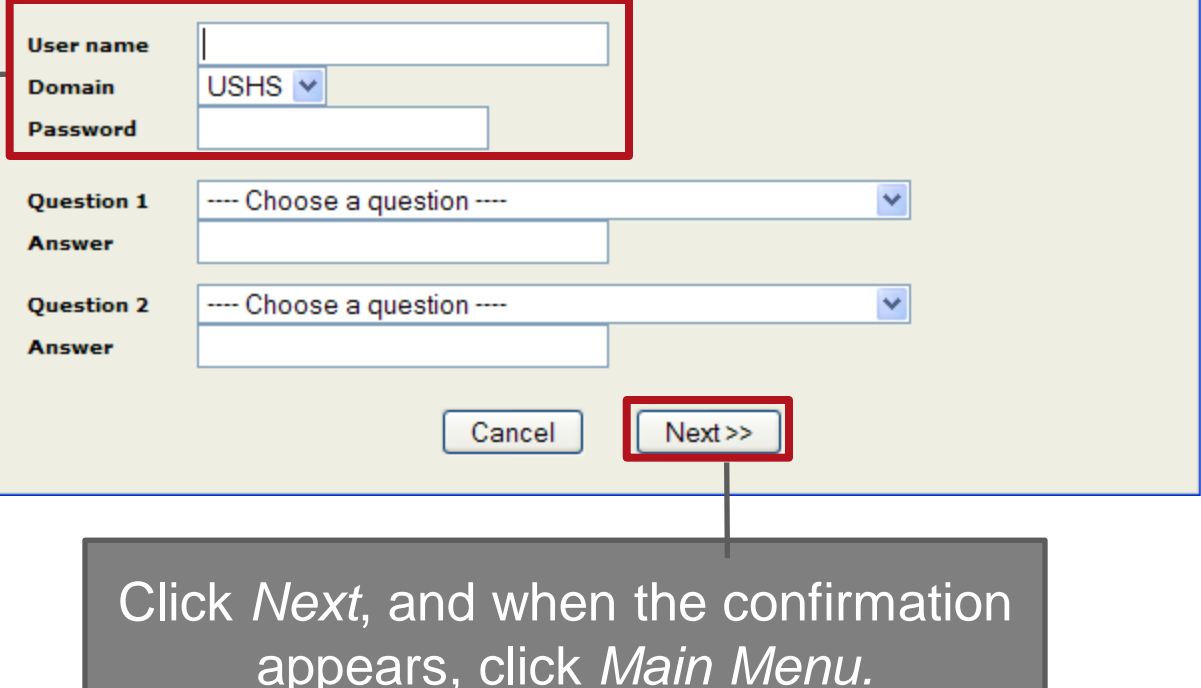

TENCO

Click the *Reset Password* link to reset your password to something you can easily remember

### **TEOCO Password Management System**

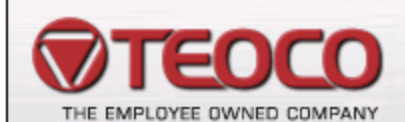

Welcome to the TEOCO Corporation password management system. This system allows you to change your password and unlock your account, even if you have forgotten your password.

You must enroll into this system before you can use it to reset your password or unlock your account. Enrollment is a one-time process and takes only a few minutes. Enroll now

#### **Reset**

Enroll

**ien i**f you have forgotten your password and would like to reset it. Reset password

#### **Unlock**

Your account may become locked if the wrong password is entered too many times during logon. Select this option to unlock your account. Unlock account

### Change

Select this option if you know your current password and would like to change it. Change password

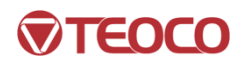

Enter your user name as you did in the enrollment window.

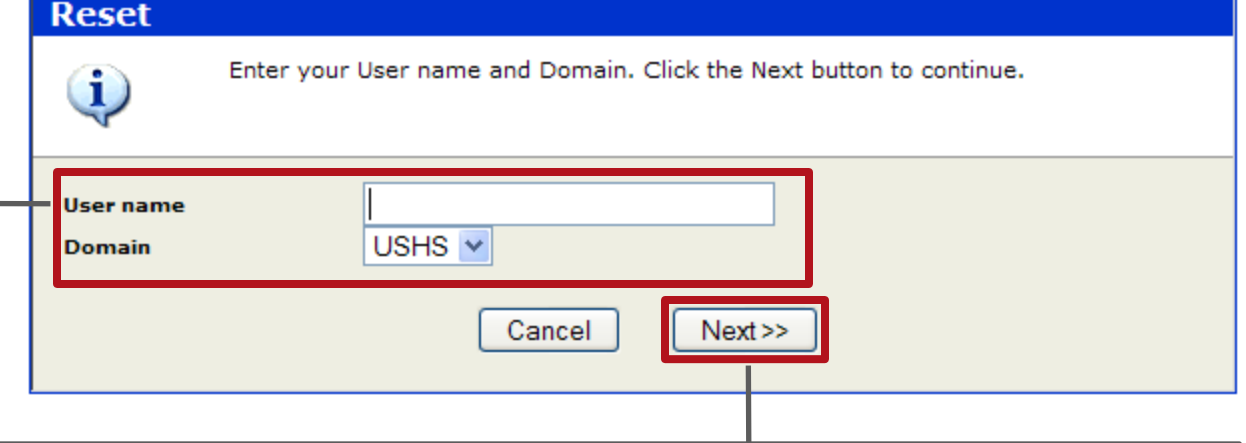

Click *Next.* On the next two screens, answer your security questions. On the third screen, enter your new password. Click next and you will receive confirmation of your password change.

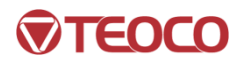

## *When you are selecting or resetting your password, please follow the guidelines below:*

- Minimum of 8 characters
- Mixed case (at least 1 capital)
- **Minimum of one special character or number**
- No part of your name or username can be part of your password

## *Passwords can only be changed once in a 24-hour period.*

**If you have submitted a request to have your password** changed by the TEOCO support team, you must wait to change your password.

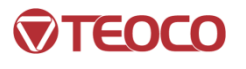

# Logging in to the Support Portal

# The TEOCO Customer Support Portal can be accessed at:

# **https://support.teocosolutions.com**

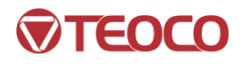

# Logging in to the Support Portal

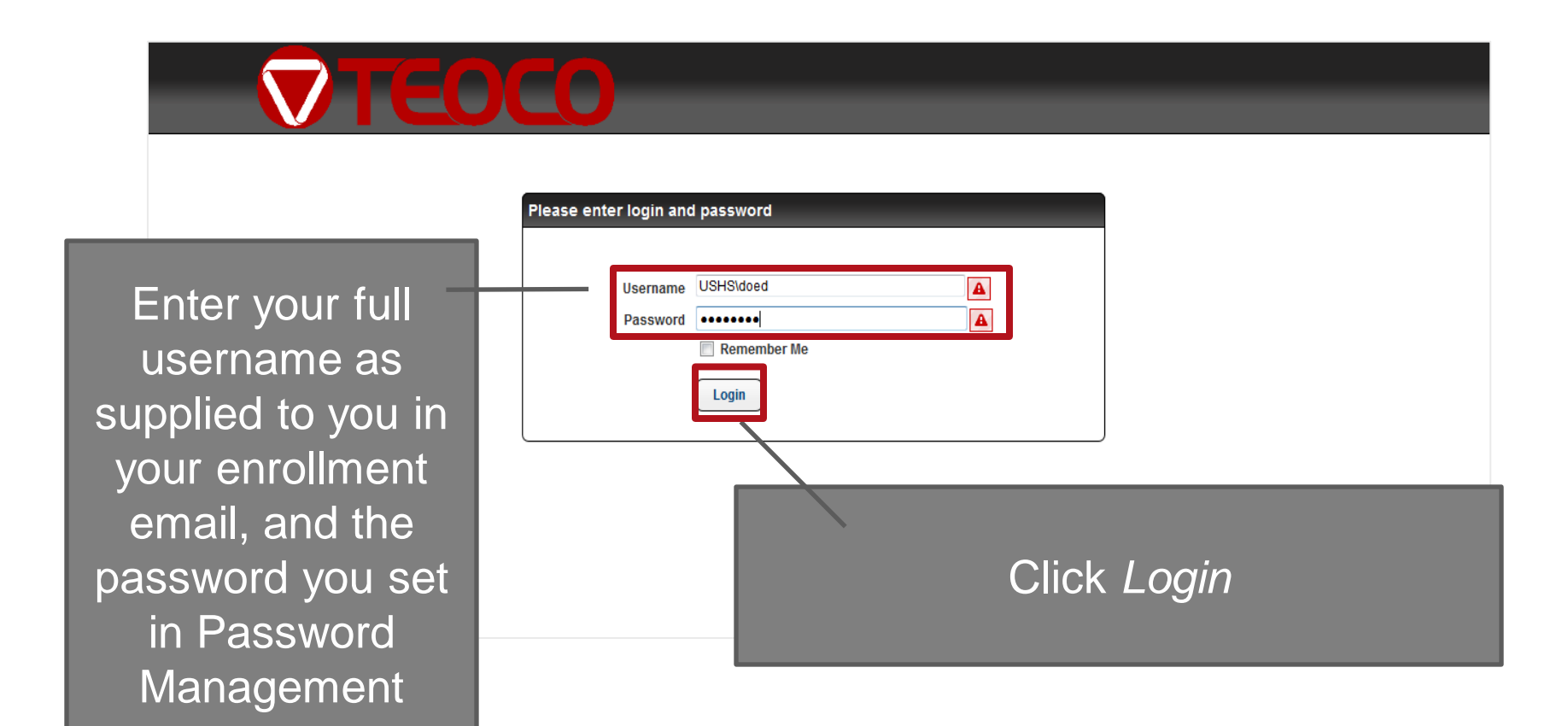

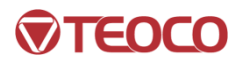

## Home Page

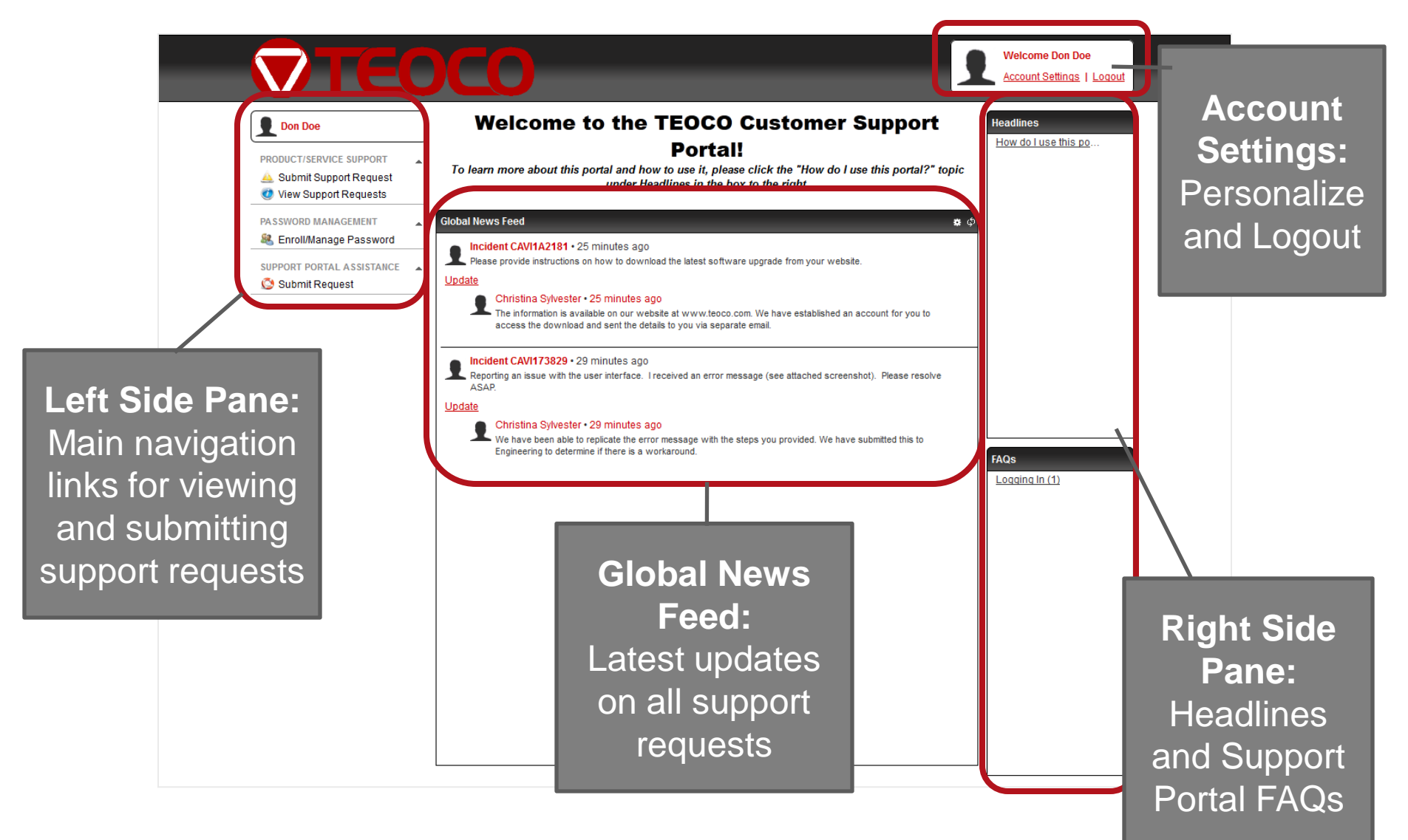

## TEOCO

## Home Page – Left Side Pane

## **Home Page Return:**  • Click on your name (below) or the TEOCO logo to return to the home page at any time**Don Doe** PRODUCT/SERVICE SUPPORT

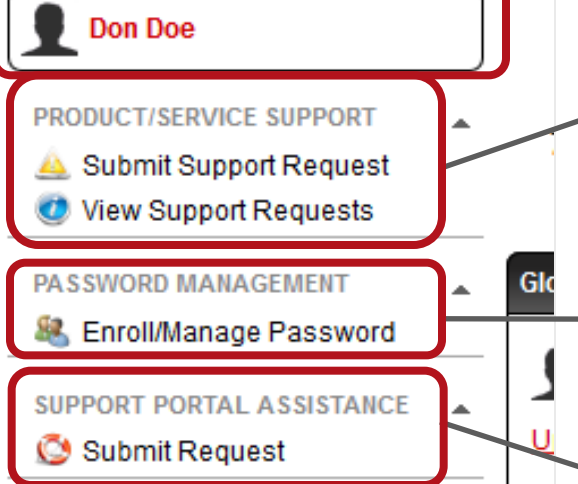

## **Product/Service Support:**

- Submit Support Request for TEOCO Product/Service (e.g. BTP, ViewLogic, Acuite, SONAR, Fault, etc.)
- View all previously submitted Support Requests for you and your team (based on configuration for each customer)

## **Password Management:**

• Link to external Password Management tool (initial enrollment and password change/resets)

## **Support Portal Assistance:**

• Submit request for Support Portal assistance (new Support Portal account, questions about features, report errors)

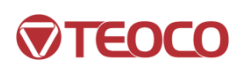

## Home Page – Right Side Pane

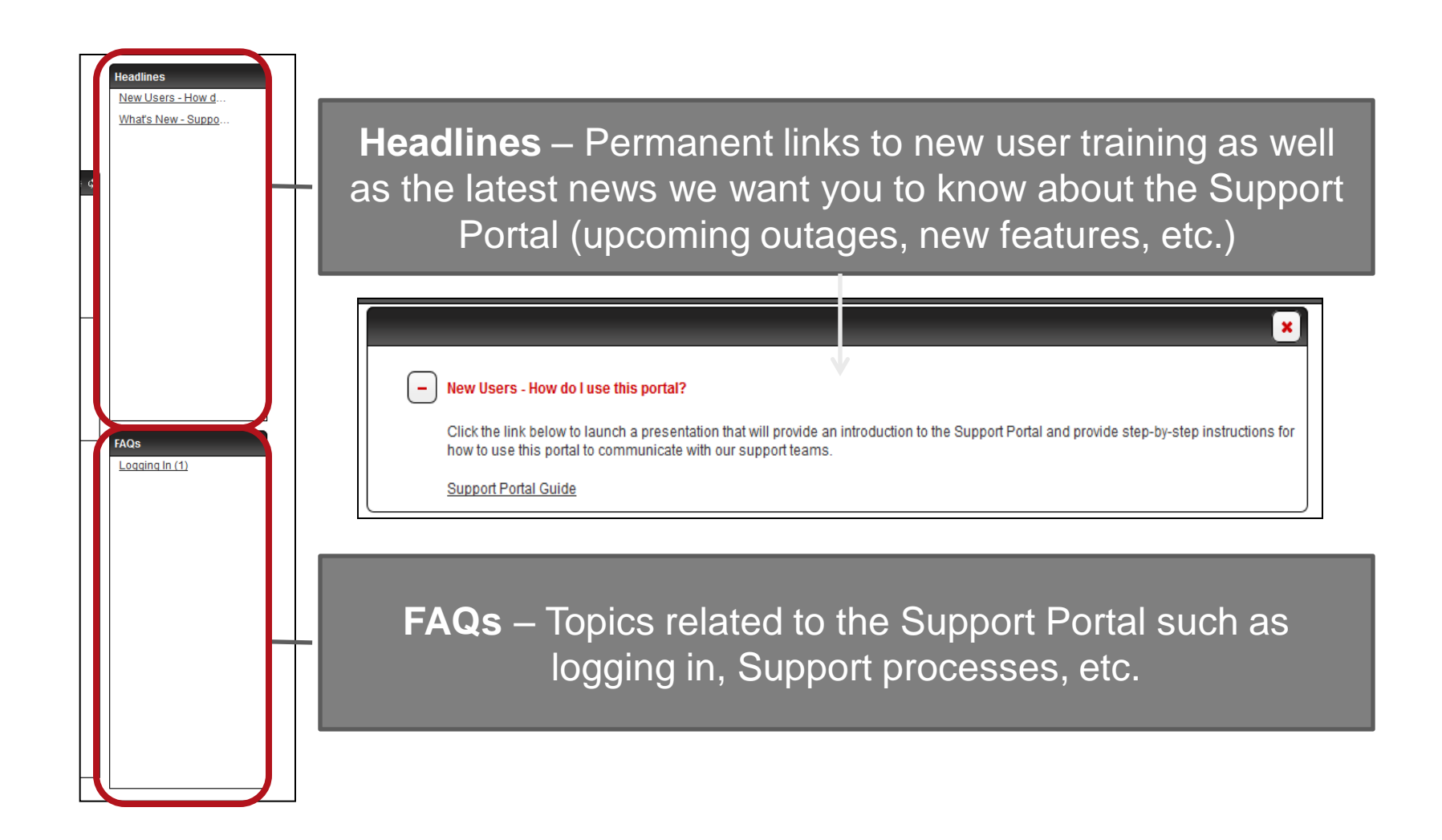

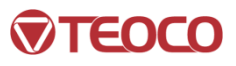

## Home Page - Customer Options

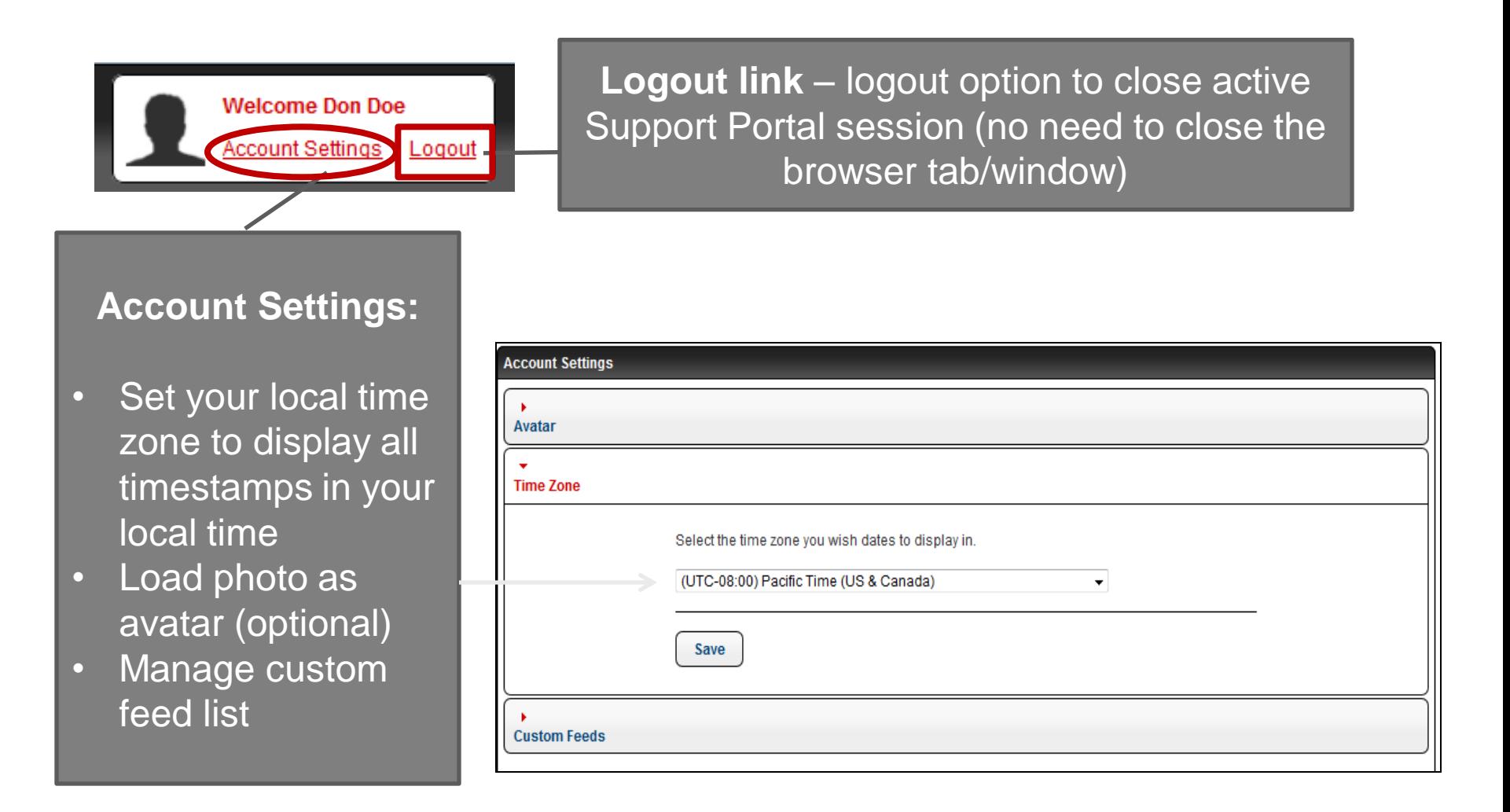

## EOCO

## Home Page – Global News Feed

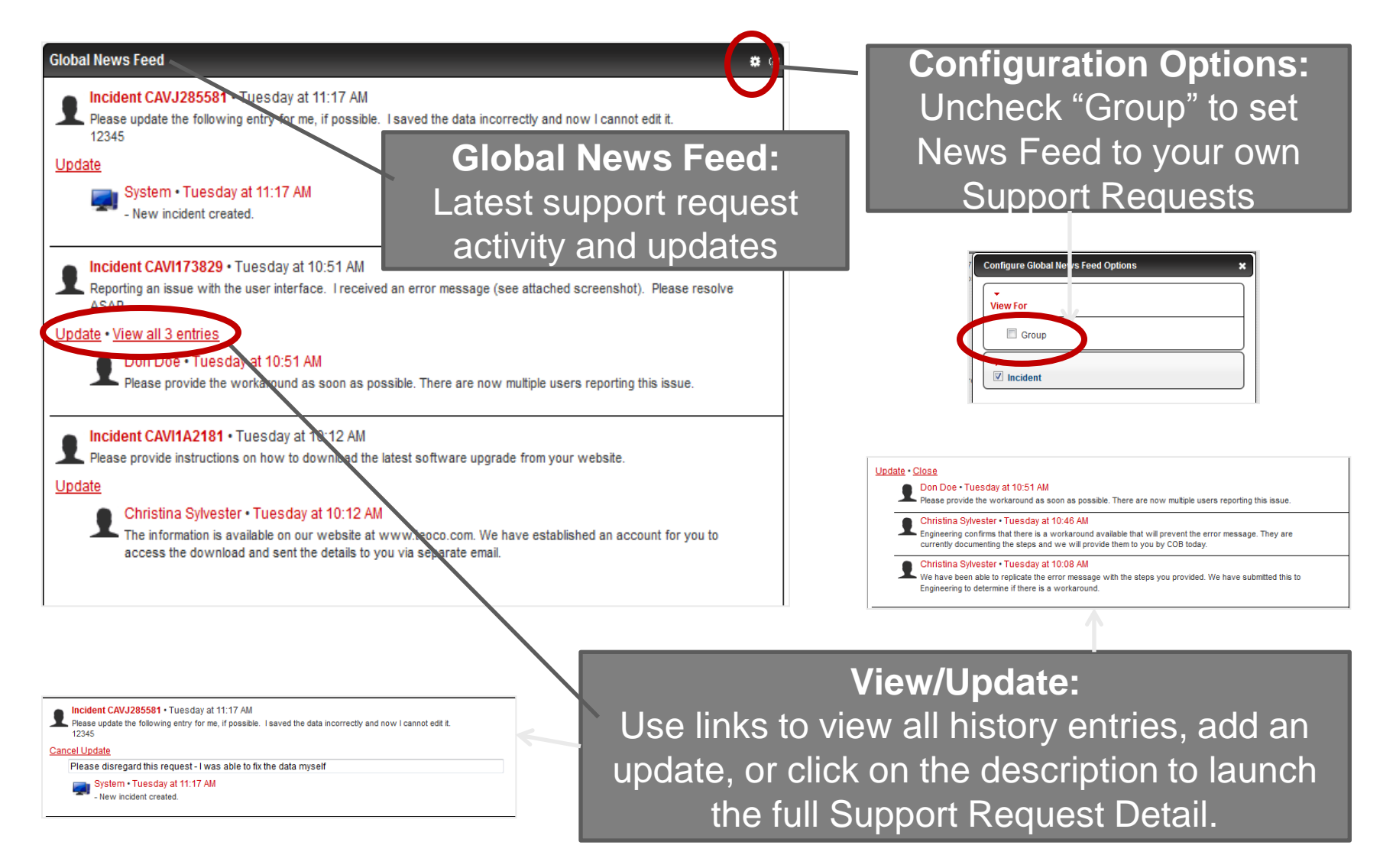

## Support Request Submission Screen

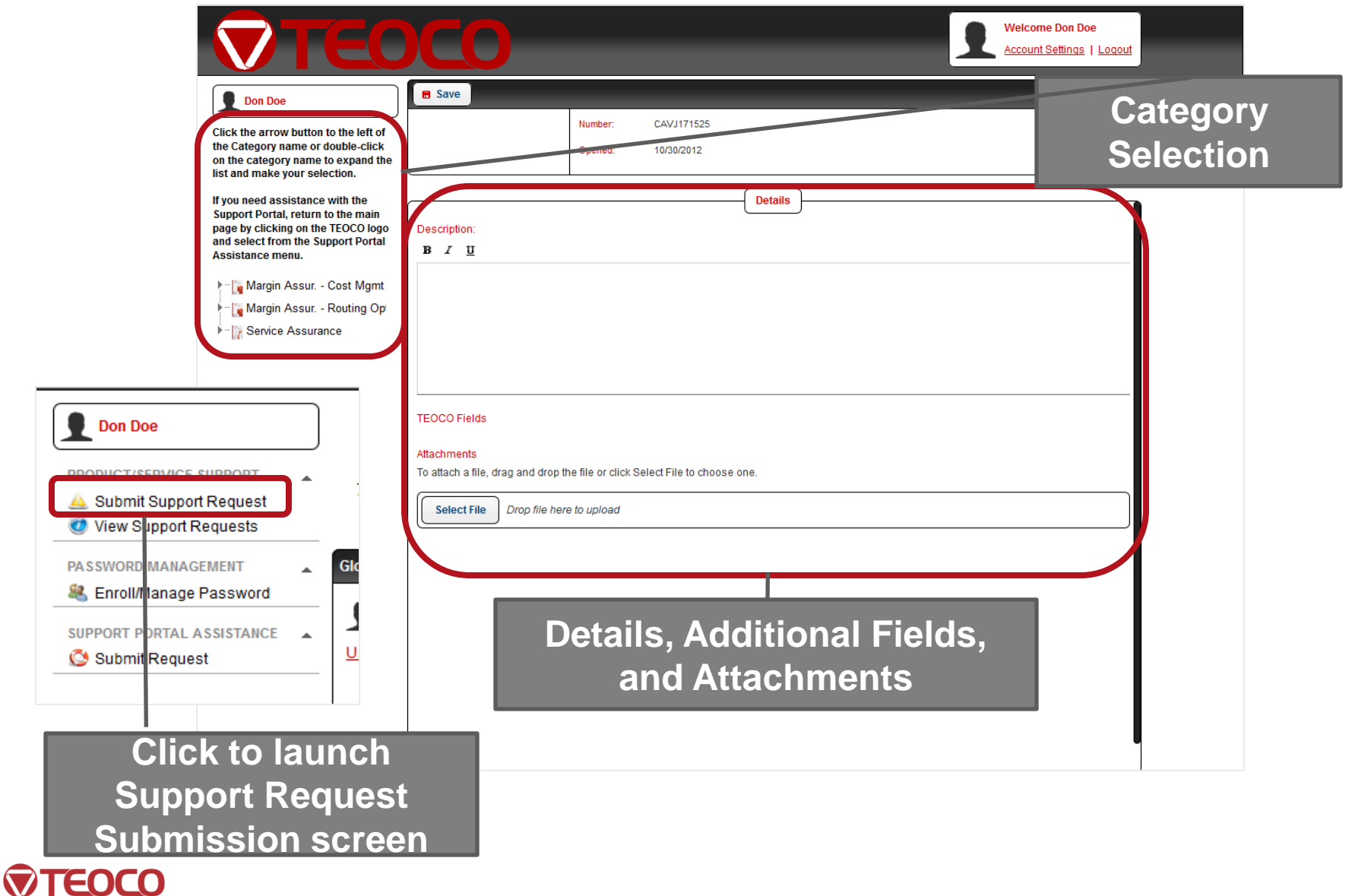

## Support Request Submission – Category Selection

#### Don Doe

Click the arrow button to the left of the Category name or double-click on the category name to expand the list and make your selection.

If you need assistance with the Support Portal, return to the main page by clicking on the TEOCO logo and select from the Support Portal Assistance menu.

Margin Assur. - Cost Mgmt

Margin Assur. - Routing Op

**Englisher Service Assurance** 

**Category Selection:**  Click the top-level category or click the arrow to the left of the value to expand the category list.

 Make selection by clicking on the desired value (has to be expanded to the lowest possible level for the category set to make a selection).

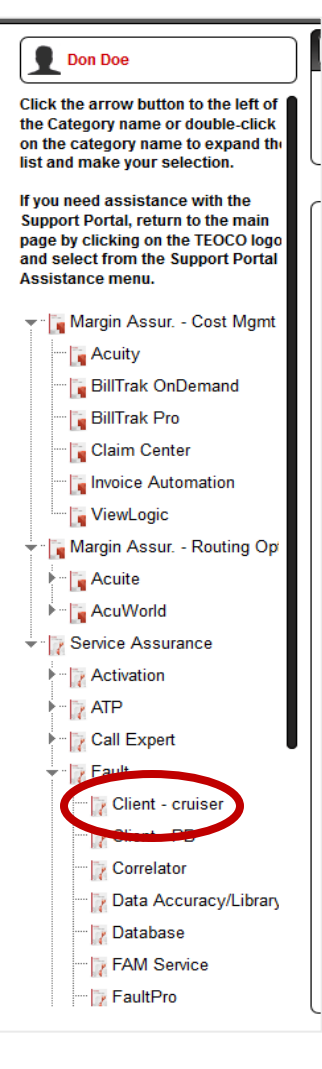

## Submit a New Product/Service Support Request

All TEOCO Products and Services will fall into one of the top-level categories below. The first category selection will be the top-most value. The next level of category selections will be retrieved from the respective bulleted list, based on the products and services your company is utilizing. Additional category selections (such as a module or application area) may be required based on the product or service selected.

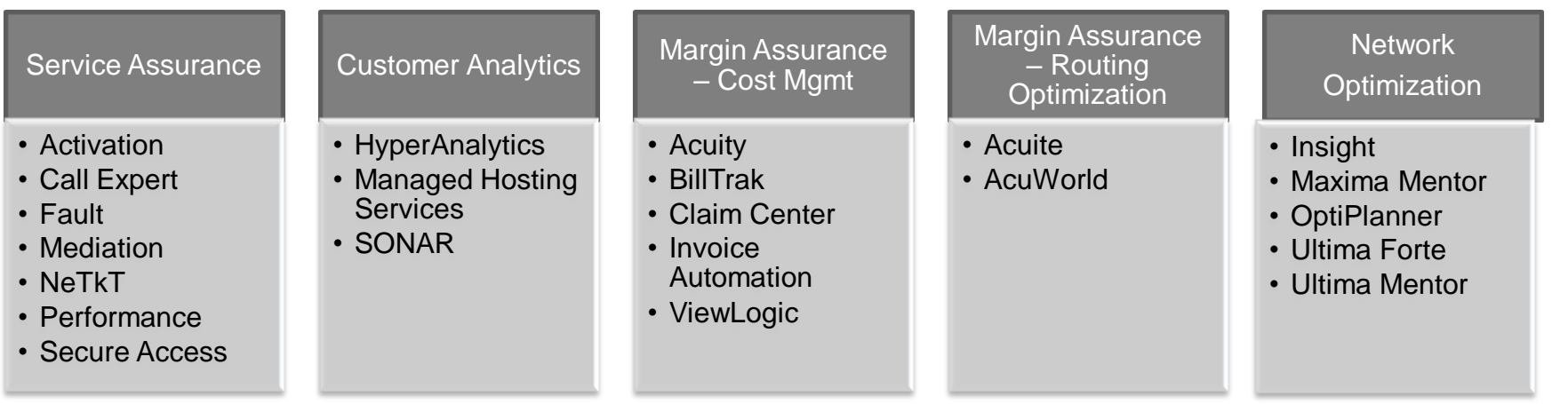

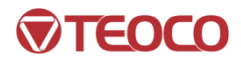

## Support Request Submission - Details

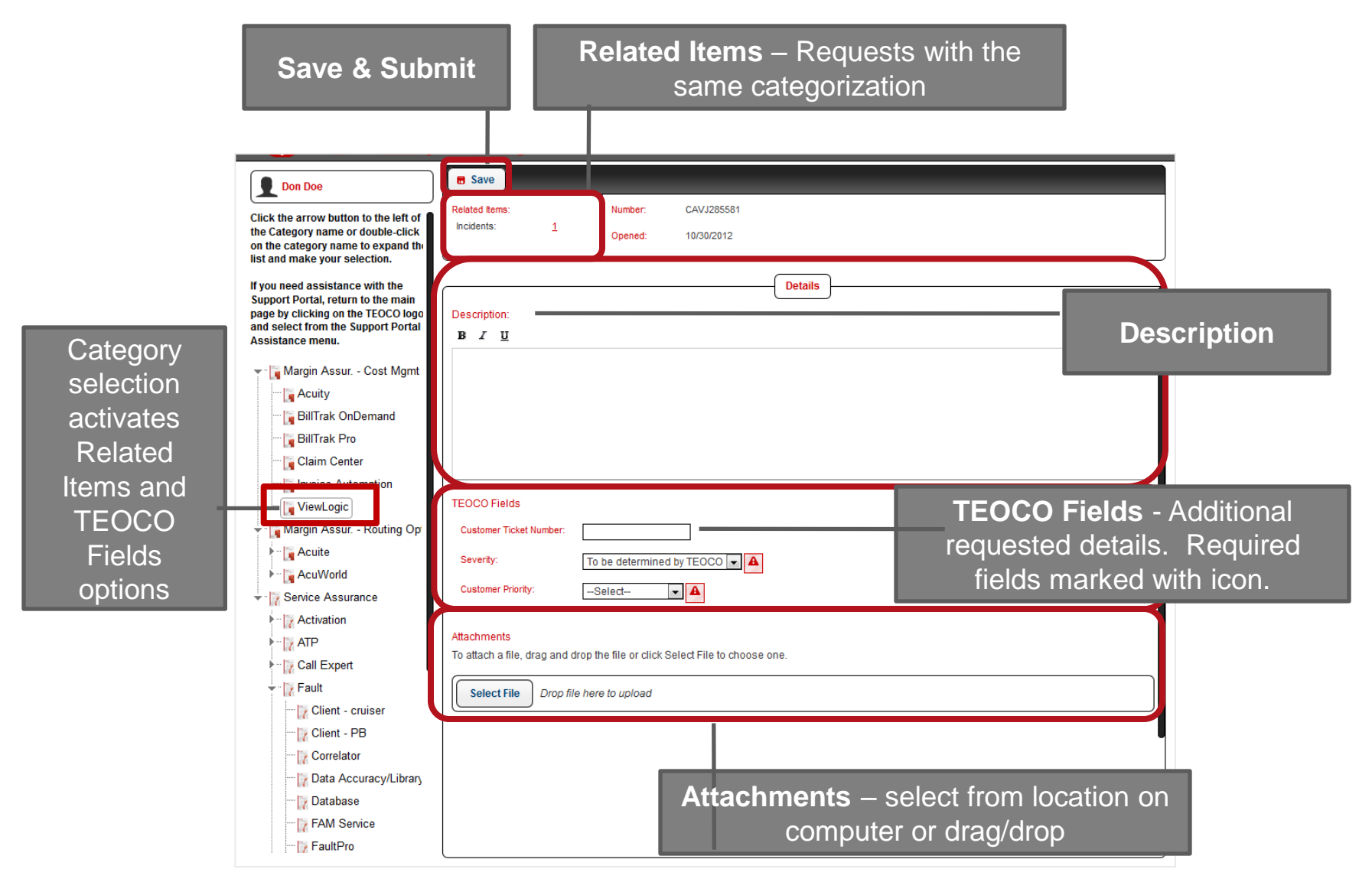

## TENCO

## Viewing Support Requests – Incident Feed

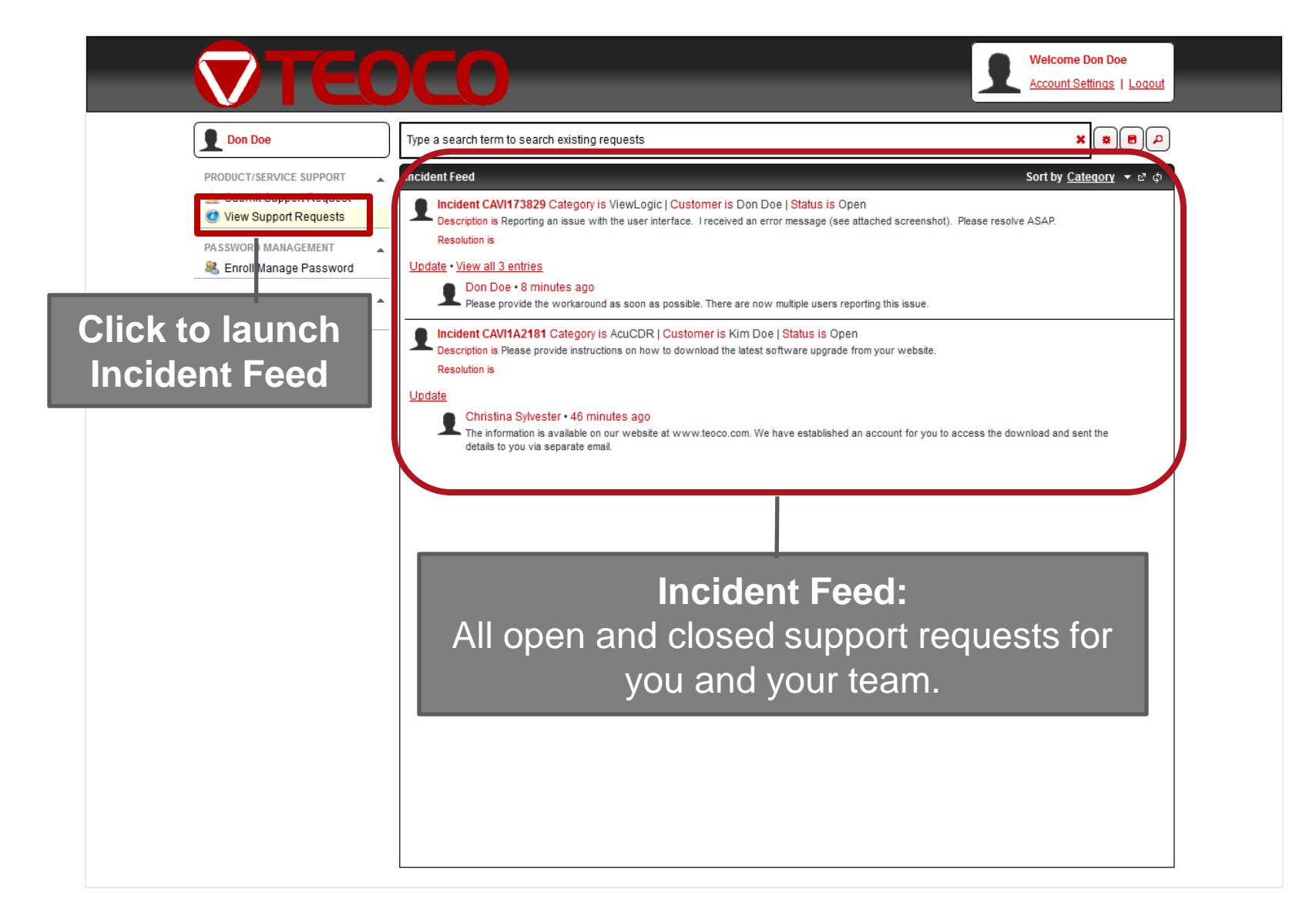

## Viewing Support Requests – Searches and Custom Feeds

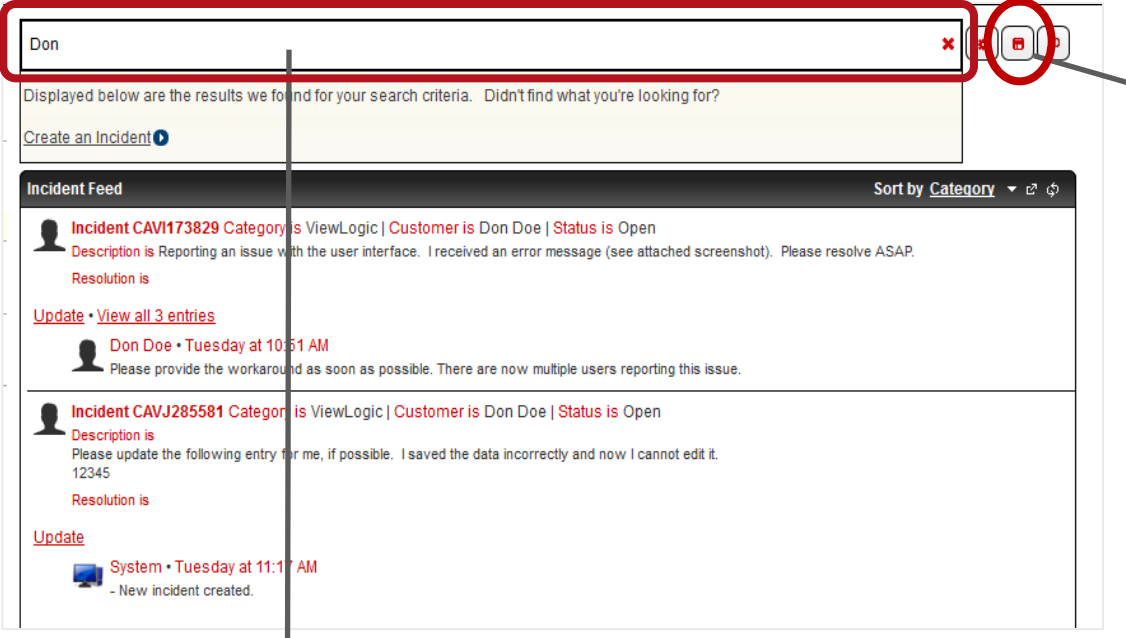

**Save Search** – saves the search terms/options for any search as a "Custom Feed" so that the search can be run as needed. Custom Feeds can be accessed from the right side navigation menu.

**Search Bar** – Type a search term to search existing open and closed support requests for you and your team based on pre-set search fields (retrieved from Advanced Search settings – see next slide). If no results are retrieved, there is a "Create an Incident" link to open a new support request.

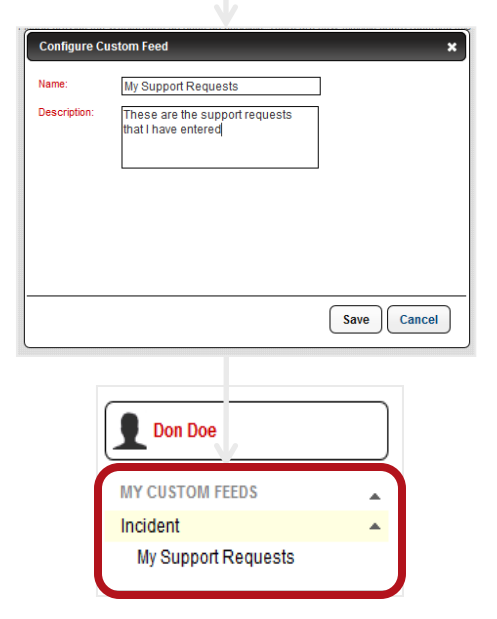

## EOCO

## Viewing Support Requests – Advanced Search Options

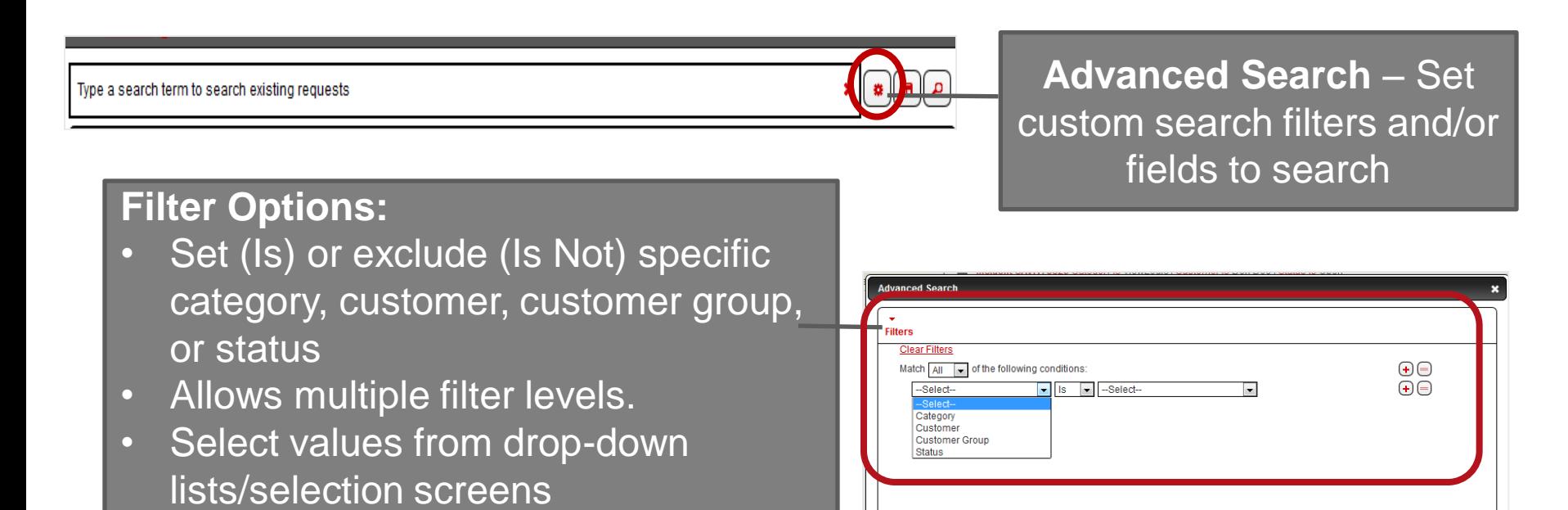

### **Field Options:**

- Select fields to be searched by checking/unchecking options.
- Selections are saved and applied to all future searches (standard and advanced) until options are changed.

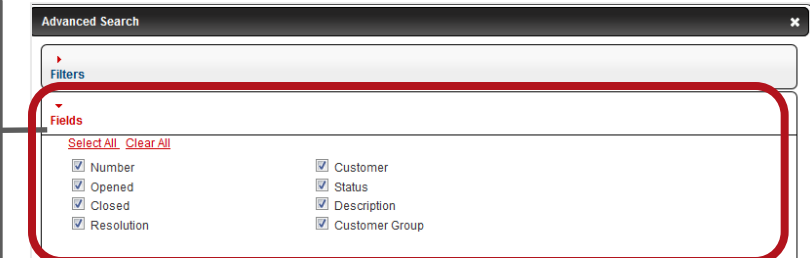

## TEOCO

## Viewing Support Requests – Sort Options and Export

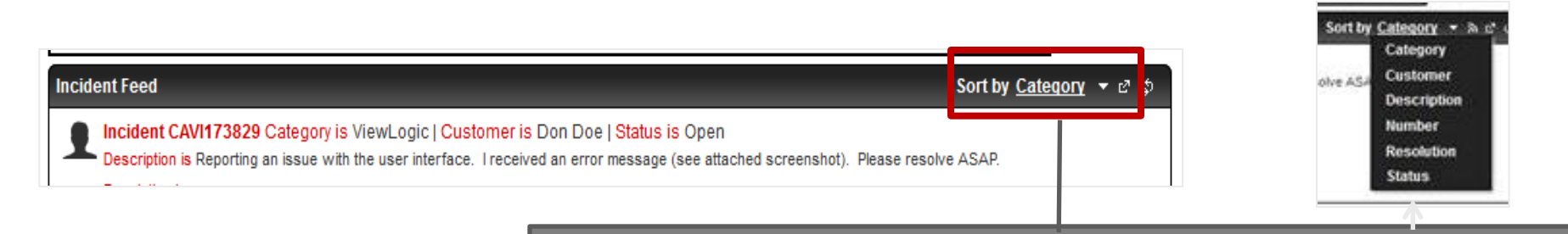

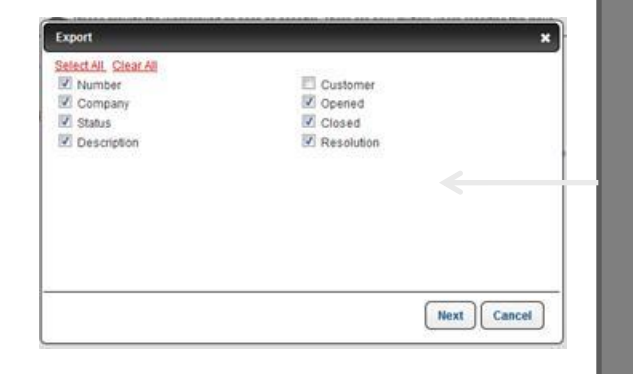

**Sort Options:** Multiple fields available for sorting, up/down arrow sets ascending or descending order for selected field. **Export:** Exports current Incident Feed records to Excel as ".csv" file. Select export fields, specify set of records to export, and destination.

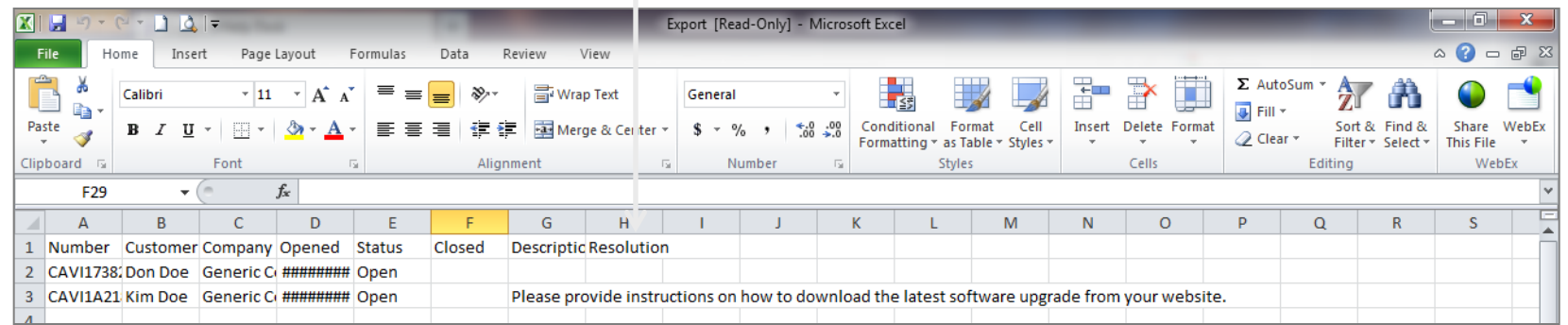

## Viewing Support Requests – Single Request Display

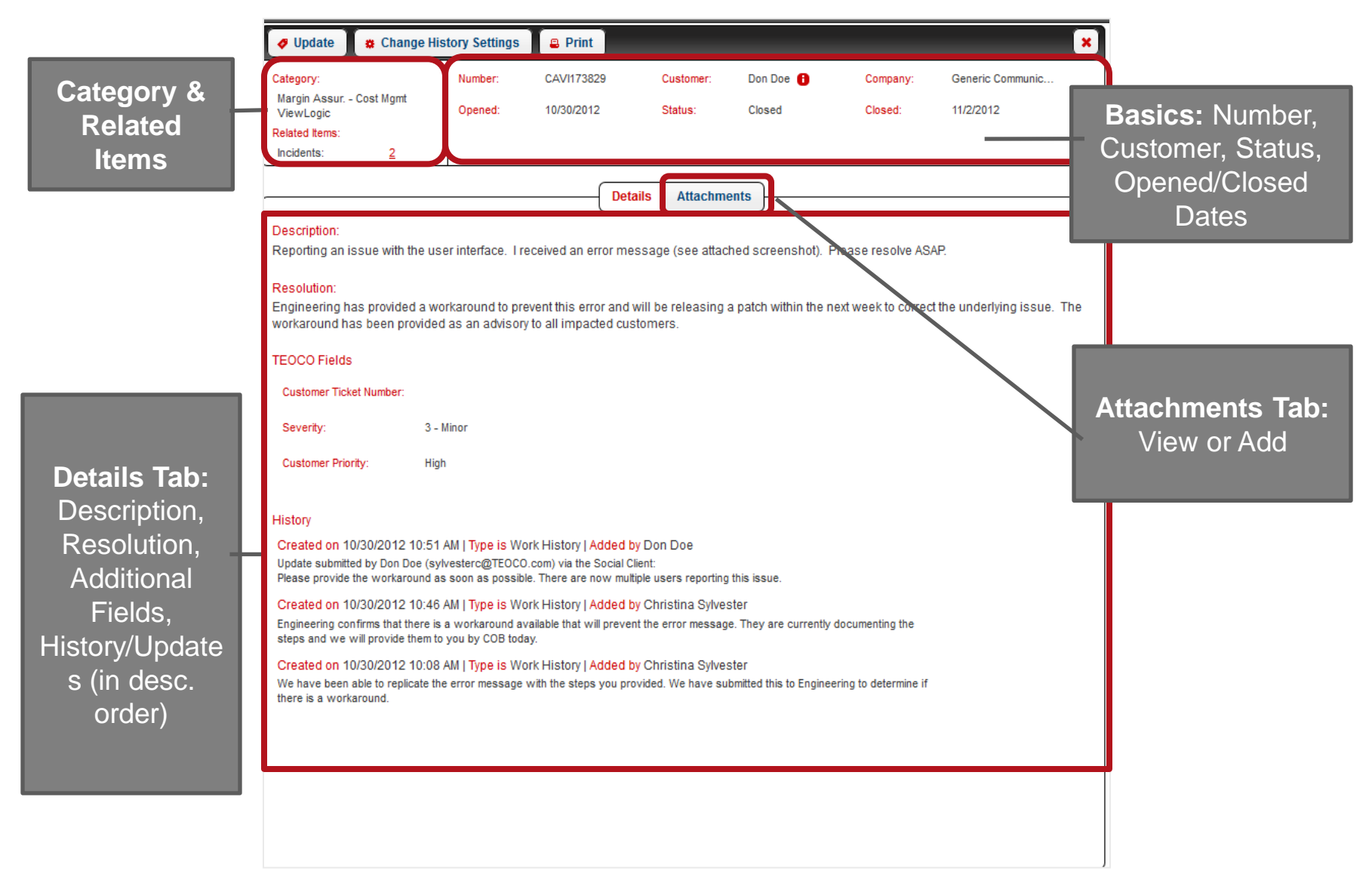

## ENCO

## Viewing Support Requests – Actions

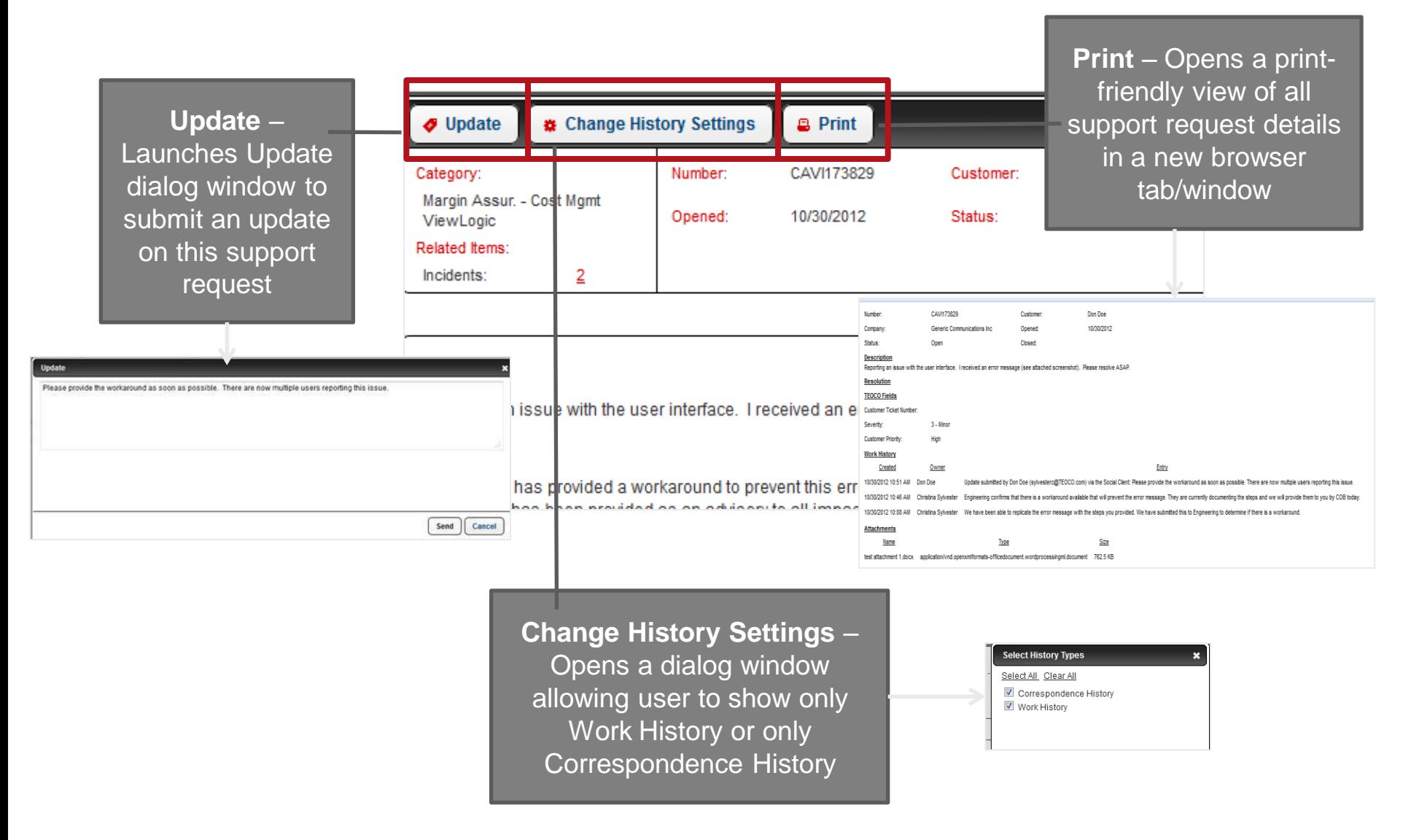

# Update an Existing Support Request via Email

- In addition to sending an update from the Support Portal, existing support requests can be updated by responding to the system generated e-mail or by sending an email to the Support Portal's email address, *as long as you include the support request number either in the subject or body of the email.*
	- **For matched emails, the system will automatically update the** request within the Customer Support Portal and be noted in the correspondence history.
- **If you do not include a support request number in the subject or body of the email, the email will not be processed by the system or reviewed by the support team**.

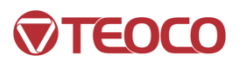

# Reviewing Resolved Support Requests

- Once your support request is closed, you will receive a resolution email.
	- **If your support request was not resolved to your** satisfaction, you may **update the existing support request** (as opposed to opening a new request). TEOCO will assess your update and either re-open the existing request or start a new request.

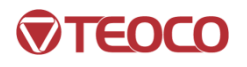

# It's That Easy

- Our intention is for the TEOCO Customer Support Portal to be a helpful, easy-to-use tool for you to communicate with our Customer Support team.
- **If you have any questions about the Customer Support** Portal, please use the "Submit Request" option under the Support Portal Assistance menu option on the Support Portal home page or contact your Account Manager.

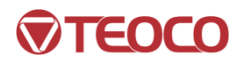

## Thank you!

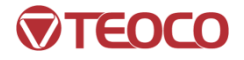